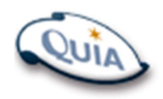

 Class: ELA B10 Code: CFD776

Step 1. Go to the Quia website at https://www.quia.com/web.

Step 2. Now, click the area labeled Students. When the next page appears, enter your username and password if you already have a Quia account. If you do not have an account, click the link Create my free account. Fill out the form that appears. Select "Student" as the account type. When you are done, press the Create my account button.

Step 3. You should now be in the Student Zone. Type in the class code CFD776 in the text field and press the Add class button. Now you're done!

Now that you have registered for your instructor's course, you can view your class web page, take quizzes, view your quiz results, view time spent on Quia activities, and read your instructor's feedback from your Quia account.

Follow these steps to view your results:

Step 1. Log in to your account. (Remember, go to the Quia Web home page at https://www.quia.com/web and click the area labeled Students.)

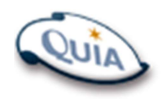

 Class: ELA B10 Code: CFD776

Step 1. Go to the Quia website at https://www.quia.com/web.

Step 2. Now, click the area labeled Students. When the next page appears, enter your username and password if you already have a Quia account. If you do not have an account, click the link Create my free account. Fill out the form that appears. Select "Student" as the account type. When you are done, press the Create my account button.

Step 3. You should now be in the Student Zone. Type in the class code CFD776 in the text field and press the Add class button. Now you're done!

Now that you have registered for your instructor's course, you can view your class web page, take quizzes, view your quiz results, view time spent on Quia activities, and read your instructor's feedback from your Quia account.

Follow these steps to view your results:

Step 1. Log in to your account. (Remember, go to the Quia Web home page at https://www.quia.com/web and click the area labeled Students.)

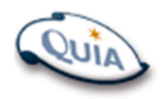

 Class: ELA B10 Code: CFD776

Step 1. Go to the Quia website at https://www.quia.com/web.

Step 2. Now, click the area labeled Students. When the next page appears, enter your username and password if you already have a Quia account. If you do not have an account, click the link Create my free account. Fill out the form that appears. Select "Student" as the account type. When you are done, press the Create my account button.

Step 3. You should now be in the Student Zone. Type in the class code CFD776 in the text field and press the Add class button. Now you're done!

Now that you have registered for your instructor's course, you can view your class web page, take quizzes, view your quiz results, view time spent on Quia activities, and read your instructor's feedback from your Quia account.

Follow these steps to view your results:

Step 1. Log in to your account. (Remember, go to the Quia Web home page at https://www.quia.com/web and click the area labeled Students.)

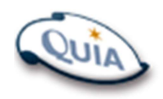

 Class: ELA B10 Code: CFD776

Step 1. Go to the Quia website at https://www.quia.com/web.

Step 2. Now, click the area labeled Students. When the next page appears, enter your username and password if you already have a Quia account. If you do not have an account, click the link Create my free account. Fill out the form that appears. Select "Student" as the account type. When you are done, press the Create my account button.

Step 3. You should now be in the Student Zone. Type in the class code CFD776 in the text field and press the Add class button. Now you're done!

Now that you have registered for your instructor's course, you can view your class web page, take quizzes, view your quiz results, view time spent on Quia activities, and read your instructor's feedback from your Quia account.

Follow these steps to view your results:

Step 1. Log in to your account. (Remember, go to the Quia Web home page at https://www.quia.com/web and click the area labeled Students.)

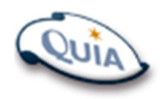

 Class: ELA B10 Code: CFD776

Step 1. Go to the Quia website at https://www.quia.com/web.

Step 2. Now, click the area labeled Students. When the next page appears, enter your username and password if you already have a Quia account. If you do not have an account, click the link Create my free account. Fill out the form that appears. Select "Student" as the account type. When you are done, press the Create my account button.

Step 3. You should now be in the Student Zone. Type in the class code CFD776 in the text field and press the Add class button. Now you're done!

Now that you have registered for your instructor's course, you can view your class web page, take quizzes, view your quiz results, view time spent on Quia activities, and read your instructor's feedback from your Quia account.

Follow these steps to view your results:

Step 1. Log in to your account. (Remember, go to the Quia Web home page at https://www.quia.com/web and click the area labeled Students.)

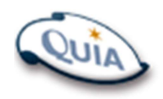

 Class: ELA B10 Code: CFD776

Step 1. Go to the Quia website at https://www.quia.com/web.

Step 2. Now, click the area labeled Students. When the next page appears, enter your username and password if you already have a Quia account. If you do not have an account, click the link Create my free account. Fill out the form that appears. Select "Student" as the account type. When you are done, press the Create my account button.

Step 3. You should now be in the Student Zone. Type in the class code CFD776 in the text field and press the Add class button. Now you're done!

Now that you have registered for your instructor's course, you can view your class web page, take quizzes, view your quiz results, view time spent on Quia activities, and read your instructor's feedback from your Quia account.

Follow these steps to view your results:

Step 1. Log in to your account. (Remember, go to the Quia Web home page at https://www.quia.com/web and click the area labeled Students.)

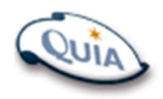

 Class: ELA B10 Code: CFD776

Step 1. Go to the Quia website at https://www.quia.com/web.

Step 2. Now, click the area labeled Students. When the next page appears, enter your username and password if you already have a Quia account. If you do not have an account, click the link Create my free account. Fill out the form that appears. Select "Student" as the account type. When you are done, press the Create my account button.

Step 3. You should now be in the Student Zone. Type in the class code CFD776 in the text field and press the Add class button. Now you're done!

Now that you have registered for your instructor's course, you can view your class web page, take quizzes, view your quiz results, view time spent on Quia activities, and read your instructor's feedback from your Quia account.

Follow these steps to view your results:

Step 1. Log in to your account. (Remember, go to the Quia Web home page at https://www.quia.com/web and click the area labeled Students.)

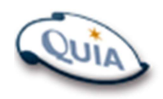

 Class: ELA B10 Code: CFD776

Step 1. Go to the Quia website at https://www.quia.com/web.

Step 2. Now, click the area labeled Students. When the next page appears, enter your username and password if you already have a Quia account. If you do not have an account, click the link Create my free account. Fill out the form that appears. Select "Student" as the account type. When you are done, press the Create my account button.

Step 3. You should now be in the Student Zone. Type in the class code CFD776 in the text field and press the Add class button. Now you're done!

Now that you have registered for your instructor's course, you can view your class web page, take quizzes, view your quiz results, view time spent on Quia activities, and read your instructor's feedback from your Quia account.

Follow these steps to view your results:

Step 1. Log in to your account. (Remember, go to the Quia Web home page at https://www.quia.com/web and click the area labeled Students.)

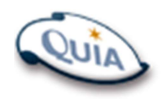

 Class: ELA B10 Code: CFD776

Step 1. Go to the Quia website at https://www.quia.com/web.

Step 2. Now, click the area labeled Students. When the next page appears, enter your username and password if you already have a Quia account. If you do not have an account, click the link Create my free account. Fill out the form that appears. Select "Student" as the account type. When you are done, press the Create my account button.

Step 3. You should now be in the Student Zone. Type in the class code CFD776 in the text field and press the Add class button. Now you're done!

Now that you have registered for your instructor's course, you can view your class web page, take quizzes, view your quiz results, view time spent on Quia activities, and read your instructor's feedback from your Quia account.

Follow these steps to view your results:

Step 1. Log in to your account. (Remember, go to the Quia Web home page at https://www.quia.com/web and click the area labeled Students.)

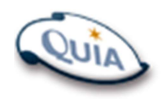

 Class: ELA B10 Code: CFD776

Step 1. Go to the Quia website at https://www.quia.com/web.

Step 2. Now, click the area labeled Students. When the next page appears, enter your username and password if you already have a Quia account. If you do not have an account, click the link Create my free account. Fill out the form that appears. Select "Student" as the account type. When you are done, press the Create my account button.

Step 3. You should now be in the Student Zone. Type in the class code CFD776 in the text field and press the Add class button. Now you're done!

Now that you have registered for your instructor's course, you can view your class web page, take quizzes, view your quiz results, view time spent on Quia activities, and read your instructor's feedback from your Quia account.

Follow these steps to view your results:

Step 1. Log in to your account. (Remember, go to the Quia Web home page at https://www.quia.com/web and click the area labeled Students.)

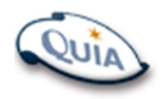

 Class: ELA B10 Code: CFD776

Step 1. Go to the Quia website at https://www.quia.com/web.

Step 2. Now, click the area labeled Students. When the next page appears, enter your username and password if you already have a Quia account. If you do not have an account, click the link Create my free account. Fill out the form that appears. Select "Student" as the account type. When you are done, press the Create my account button.

Step 3. You should now be in the Student Zone. Type in the class code CFD776 in the text field and press the Add class button. Now you're done!

Now that you have registered for your instructor's course, you can view your class web page, take quizzes, view your quiz results, view time spent on Quia activities, and read your instructor's feedback from your Quia account.

Follow these steps to view your results:

Step 1. Log in to your account. (Remember, go to the Quia Web home page at https://www.quia.com/web and click the area labeled Students.)

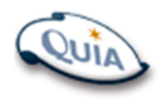

 Class: ELA B10 Code: CFD776

Step 1. Go to the Quia website at https://www.quia.com/web.

Step 2. Now, click the area labeled Students. When the next page appears, enter your username and password if you already have a Quia account. If you do not have an account, click the link Create my free account. Fill out the form that appears. Select "Student" as the account type. When you are done, press the Create my account button.

Step 3. You should now be in the Student Zone. Type in the class code CFD776 in the text field and press the Add class button. Now you're done!

Now that you have registered for your instructor's course, you can view your class web page, take quizzes, view your quiz results, view time spent on Quia activities, and read your instructor's feedback from your Quia account.

Follow these steps to view your results:

Step 1. Log in to your account. (Remember, go to the Quia Web home page at https://www.quia.com/web and click the area labeled Students.)

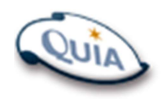

 Class: ELA B10 Code: CFD776

Step 1. Go to the Quia website at https://www.quia.com/web.

Step 2. Now, click the area labeled Students. When the next page appears, enter your username and password if you already have a Quia account. If you do not have an account, click the link Create my free account. Fill out the form that appears. Select "Student" as the account type. When you are done, press the Create my account button.

Step 3. You should now be in the Student Zone. Type in the class code CFD776 in the text field and press the Add class button. Now you're done!

Now that you have registered for your instructor's course, you can view your class web page, take quizzes, view your quiz results, view time spent on Quia activities, and read your instructor's feedback from your Quia account.

Follow these steps to view your results:

Step 1. Log in to your account. (Remember, go to the Quia Web home page at https://www.quia.com/web and click the area labeled Students.)

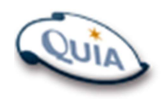

 Class: ELA B10 Code: CFD776

Step 1. Go to the Quia website at https://www.quia.com/web.

Step 2. Now, click the area labeled Students. When the next page appears, enter your username and password if you already have a Quia account. If you do not have an account, click the link Create my free account. Fill out the form that appears. Select "Student" as the account type. When you are done, press the Create my account button.

Step 3. You should now be in the Student Zone. Type in the class code CFD776 in the text field and press the Add class button. Now you're done!

Now that you have registered for your instructor's course, you can view your class web page, take quizzes, view your quiz results, view time spent on Quia activities, and read your instructor's feedback from your Quia account.

Follow these steps to view your results:

Step 1. Log in to your account. (Remember, go to the Quia Web home page at https://www.quia.com/web and click the area labeled Students.)

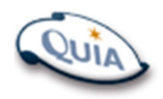

 Class: ELA B10 Code: CFD776

Step 1. Go to the Quia website at https://www.quia.com/web.

Step 2. Now, click the area labeled Students. When the next page appears, enter your username and password if you already have a Quia account. If you do not have an account, click the link Create my free account. Fill out the form that appears. Select "Student" as the account type. When you are done, press the Create my account button.

Step 3. You should now be in the Student Zone. Type in the class code CFD776 in the text field and press the Add class button. Now you're done!

Now that you have registered for your instructor's course, you can view your class web page, take quizzes, view your quiz results, view time spent on Quia activities, and read your instructor's feedback from your Quia account.

Follow these steps to view your results:

Step 1. Log in to your account. (Remember, go to the Quia Web home page at https://www.quia.com/web and click the area labeled Students.)